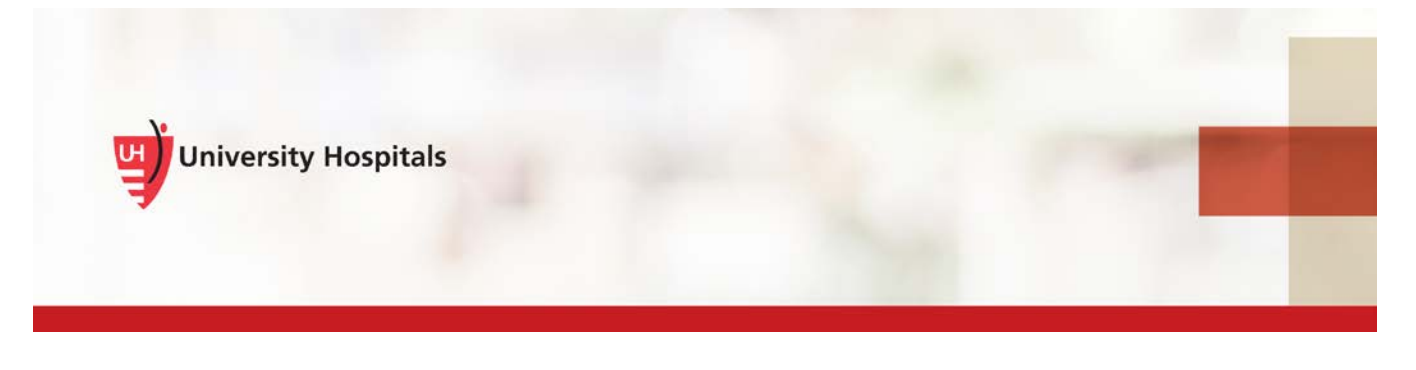

# VPN Access

# **Login and Two-Step Verification Process**

UH requires additional authentication beyond your UH username and password to log in to the Cisco AnyConnect Virtual Private Network (VPN).

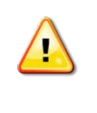

**You will not be able to log into VPN if you have not completed the user registration process.**  [Click here](http://content.learnshare.com/courses/81/1061943/RemoteAccess_RegistrationProcess_Job%20Aid.pdf) for the job aid to complete the registration process.

### **Two-Step Verification Process Overview**

- Every time you attempt to log in to VPN, you will log in with your UH user name and password first. The system will then prompt you for a second-factor access code sent to you via mobile app, text message or phone call. This code is how we verify your identity.
- If you are not registered, you won't be able to access VPN this is why it is important to complete the [registration process](http://content.learnshare.com/courses/81/1061943/RemoteAccess_RegistrationProcess_Job%20Aid.pdf) in advance.

## **Logging In to VPN**

1. Access **Cisco AnyConnect VPN** through your normal path.

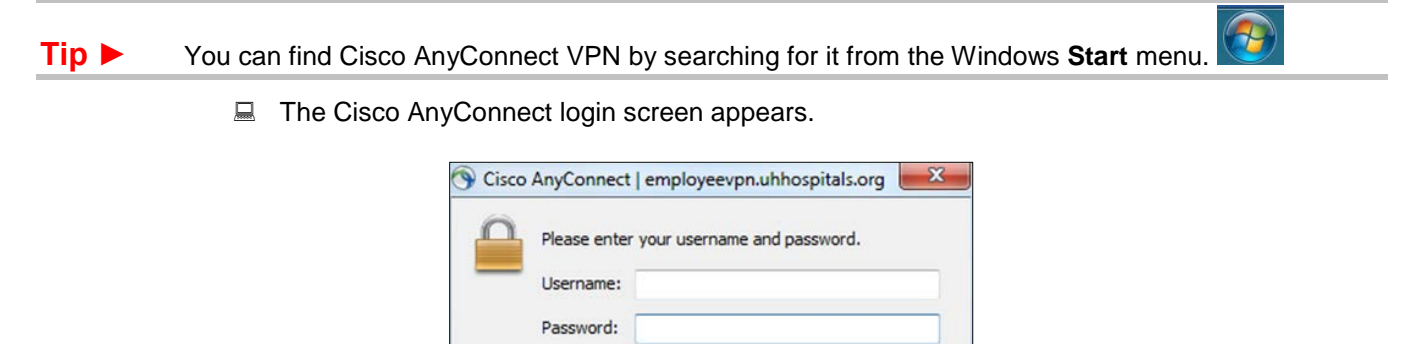

OK

Cancel

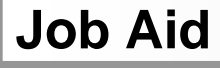

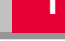

- 2. In the **Username** field, enter your **UH username**, if not already populated.
- 3. In the **Password** field, enter your **UH password**.
- 4. Click **OK**.
- $\Box$  The screen to enter a passcode or choose the delivery method of a passcode appears.
- **Note ► Your screen may not include all of the options shown below.** If you have the SecureAuth Authenticate mobile app installed on your device, you will see all of the options shown below.

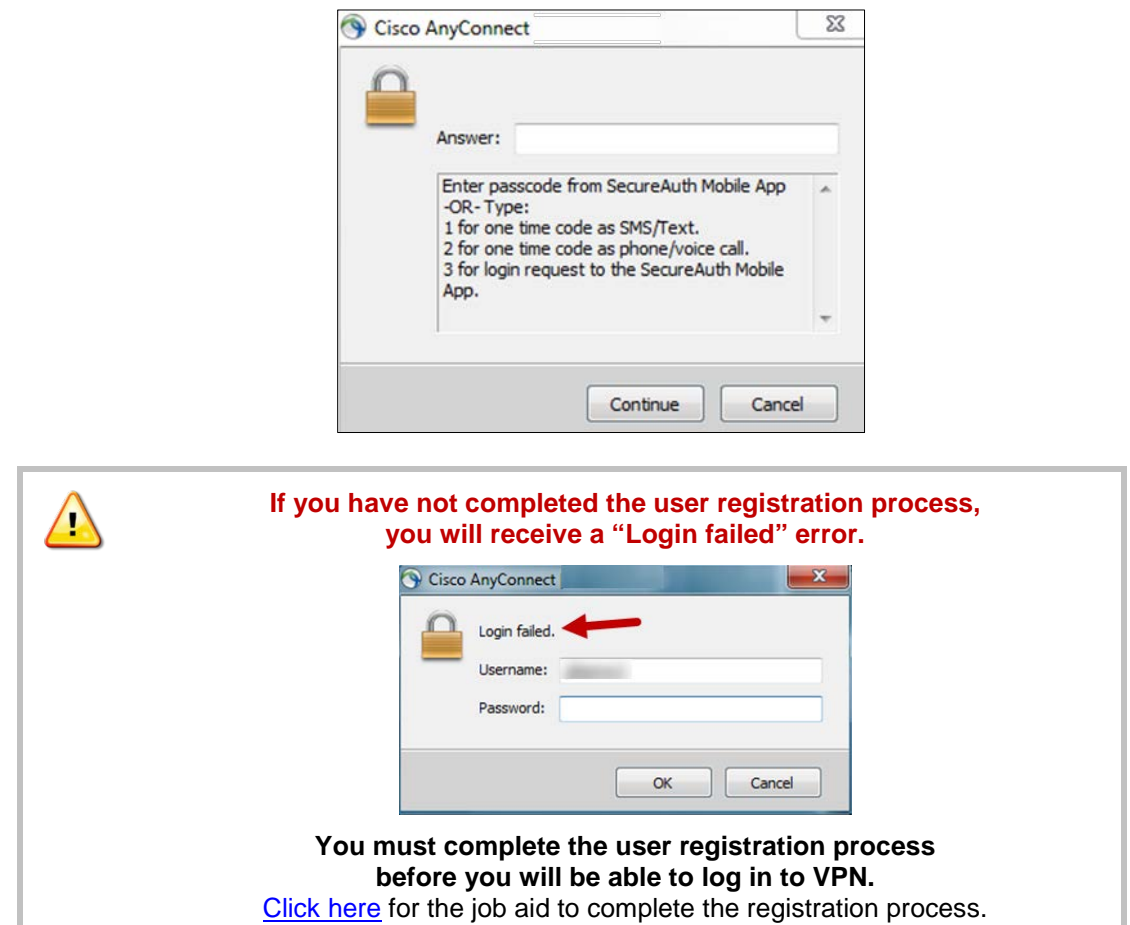

5. Choose how you would like to receive the passcode from the options available to you and follow the instructions for the option under its corresponding section below.

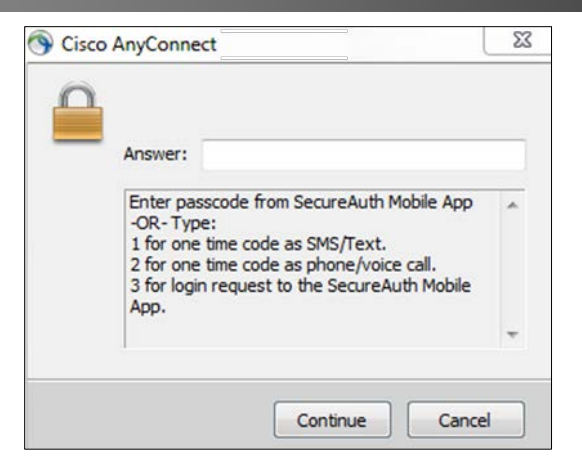

#### *Enter passcode from SecureAuth Mobile App (ONLY for users who installed the SecureAuth Authenticate mobile app)*

- You can only use this option if you have installed the SecureAuth Authenticate mobile app on your smartphone. If you have the app installed and wish to use this option, follow the steps below.
- 1. Open the **SecureAuth Authenticate** mobile app on your device.

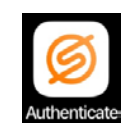

2. Within the SecureAuth Authenticate app, tap **myaccess.uhhospitals.org**.

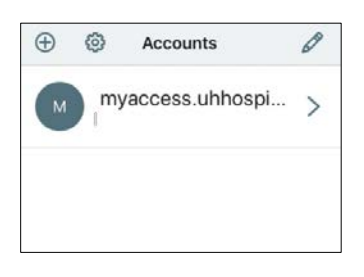

■ The Timed Passcode screen appears with your passcode.

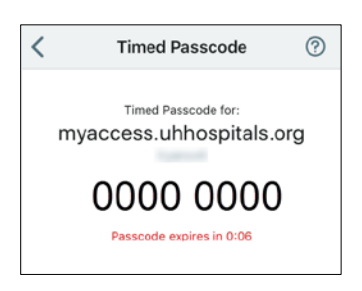

**The passcode is timed and will expire as a security precaution.** 

**A new code is generated every 60 seconds. Ten seconds before the code expires, a countdown will appear under the code. If the code is about to expire, wait until the next code appears to allow yourself more time to enter it.**

 $\bigwedge$ 

3. In the **Cisco AnyConnect** window on your computer, in the **Answer** field, enter the **passcode** from the SecureAuth Authenticate app.

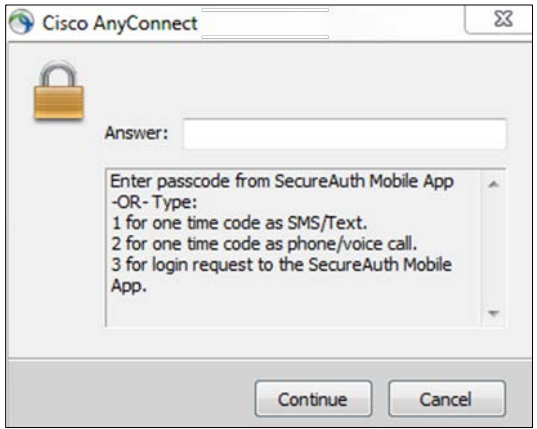

4. Click **Continue**. You should now be logged in to VPN.

#### *One time code as SMS/Text*

- This option will send a passcode via a text message to the mobile device you indicated in the user registration process. (Data and message rates may apply.)
	- **Note ►** This option is dependent on a good cell phone carrier connection. You must have reception/a good connection to receive a text message.
- 1. On the **Cisco AnyConnect** screen on your computer, in the **Answer** field, enter the number **1**.

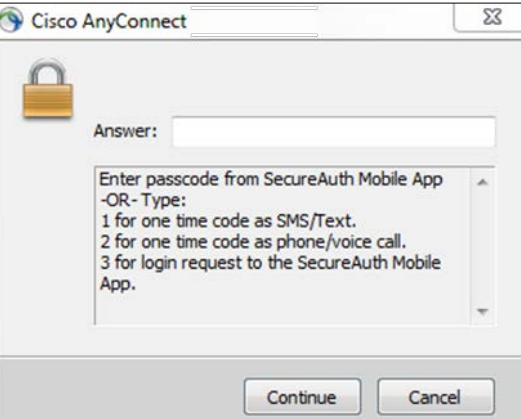

2. Click **Continue**.

**Note ►** Within a few seconds of clicking **Continue**, you should receive a registration code via text message on your mobile device, similar to the one below.

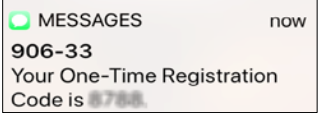

3. On the **Cisco AnyConnect** screen on your computer, in the **Answer** field, enter the code from the text message.

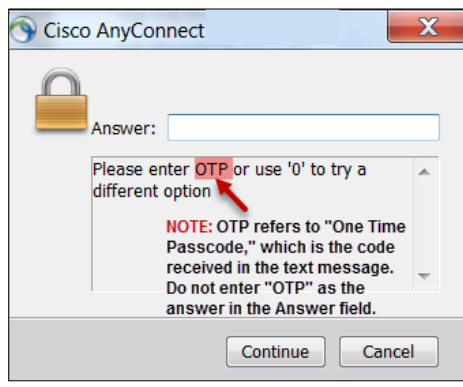

**Note ►** If you would like to return to the previous screen to select a different option to receive the code, enter **0** in the **Answer** field and click **Continue**.

4. Click **Continue**. You should now be logged in to VPN.

#### *One time code as phone/voice call*

• With the Phone option, you will receive a phone call at the phone number you indicated in the user registration process. When you answer the phone call, the registration code will be provided verbally over the phone.

> **Note ►** This option is dependent on a good cell phone carrier connection. You must have reception/a good connection to receive a phone call.

5. On the **Cisco AnyConnect** screen on your computer, in the **Answer** field, enter the number **2**.

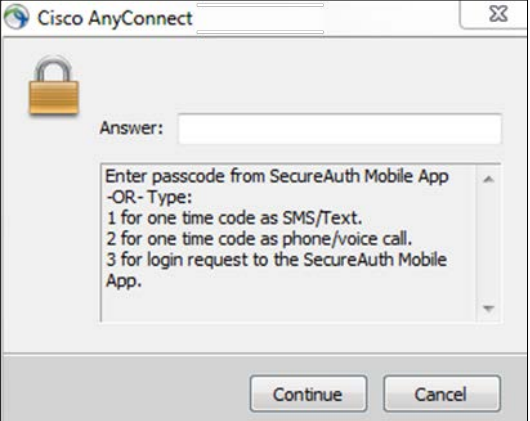

6. Click **Continue**.

**Note ►** Within a few seconds of clicking **Continue**, you should receive a phone call on the device you indicated in the registration process. When you answer the call, the registration code will be provided verbally over the phone.

7. On the **Cisco AnyConnect** screen on your computer, in the **Answer** field, enter the code from the phone call.

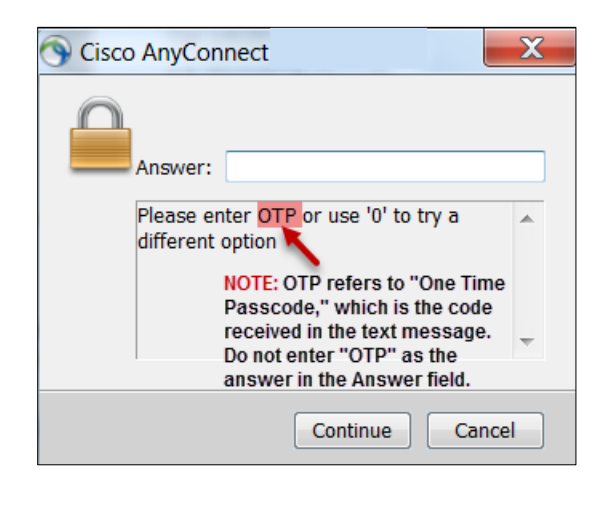

**Note ►** If you would like to return to the previous screen to select a different option to receive the code, enter **0** in the **Answer** field and click **Continue**.

8. Click **Continue**. You should now be logged in to VPN.

#### *Login request to the SecureAuth Mobile App (ONLY for users who installed the SecureAuth Authenticate mobile app)*

• This option will display **only** if you have installed the SecureAuth mobile app on your smartphone. If you have the app installed and select this option, you will see a notification appear on your phone, similar to the one below.

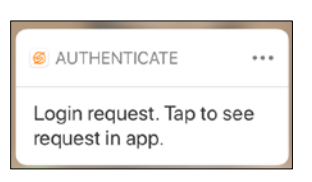

1. On the **Cisco AnyConnect** screen on your computer, in the **Answer** field, enter the number **3**.

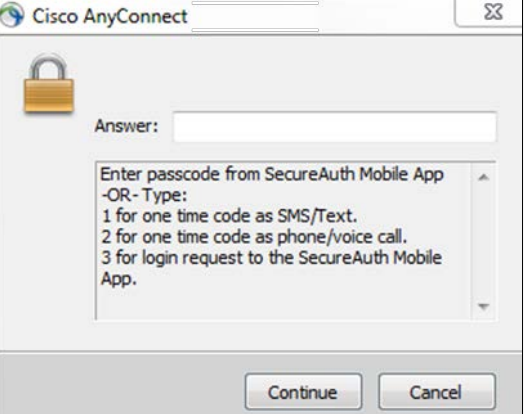

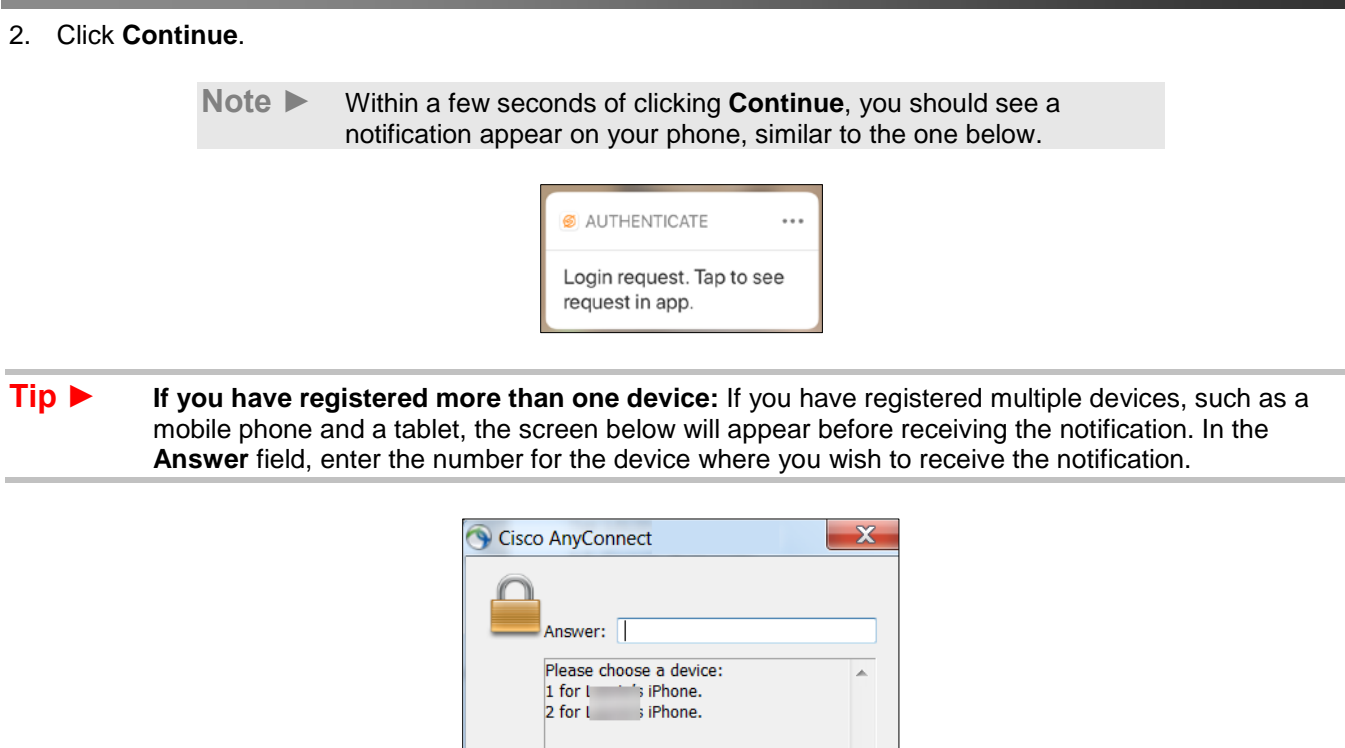

3. On your mobile device, tap the notification and follow the screen prompts to confirm your identity. After confirming your identity on your mobile device, you will be logged into VPN on your computer.

 $\fbox{Continue}$ 

Cancel